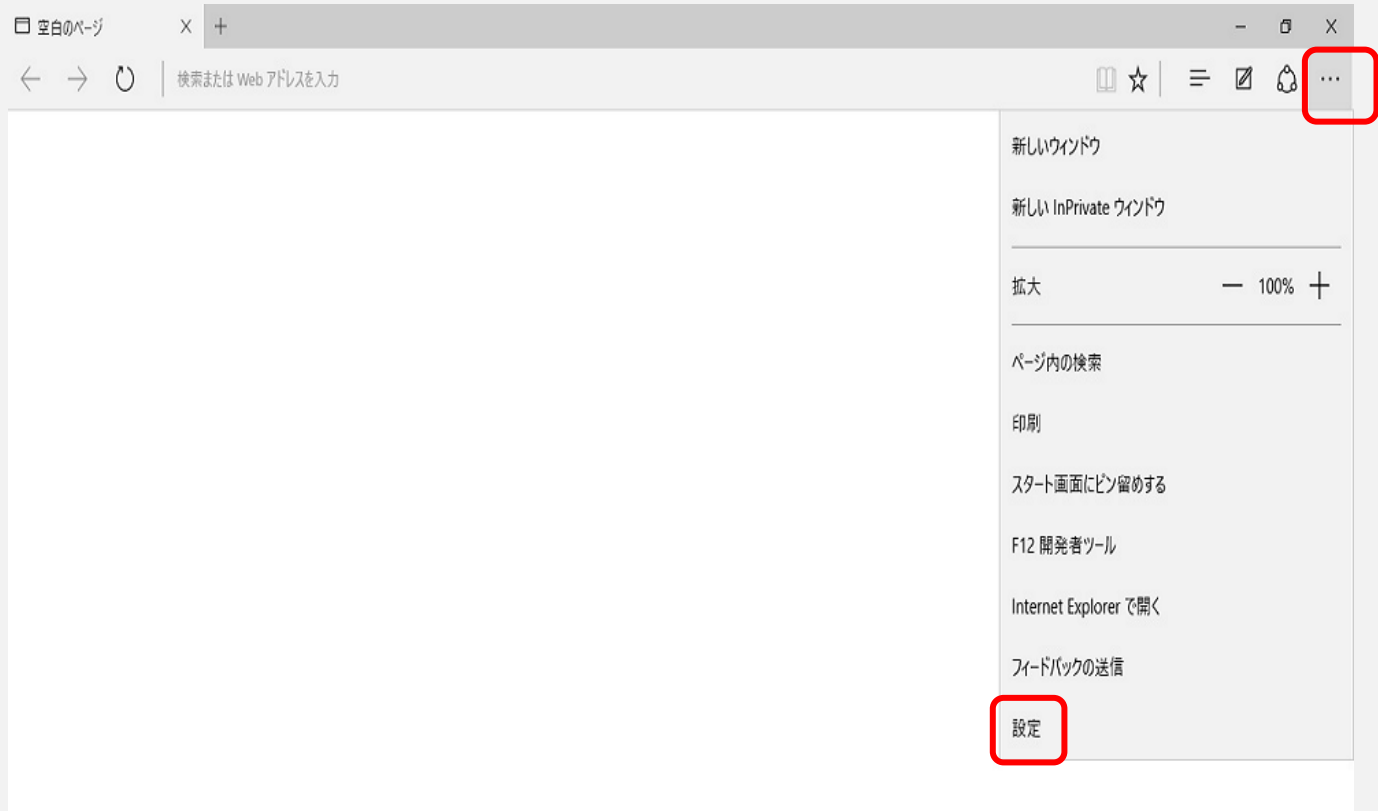

### 1. 「Microsoft Edge」を起動し、[メニューボタン]から[設定]を 選択します。

### 2.「プログラムから開く」下の【特定のページ】を選択します。

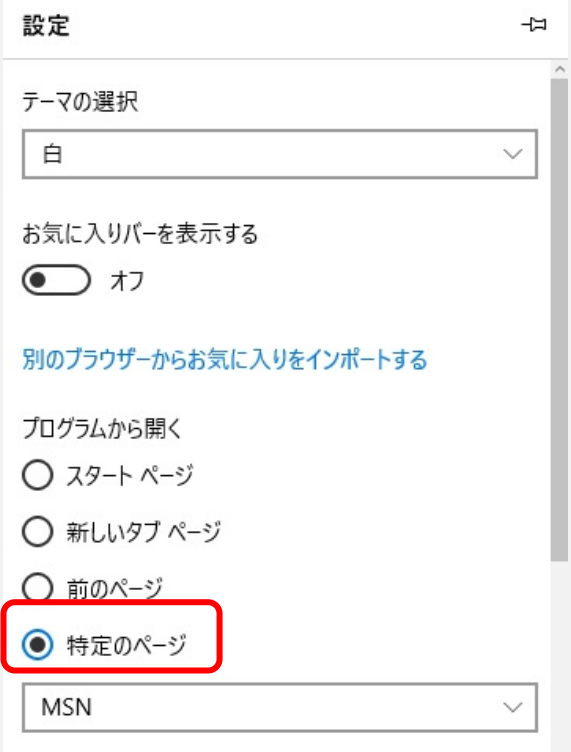

# 3.【特定のページ】下のドロップダウンメニューをクリックします。

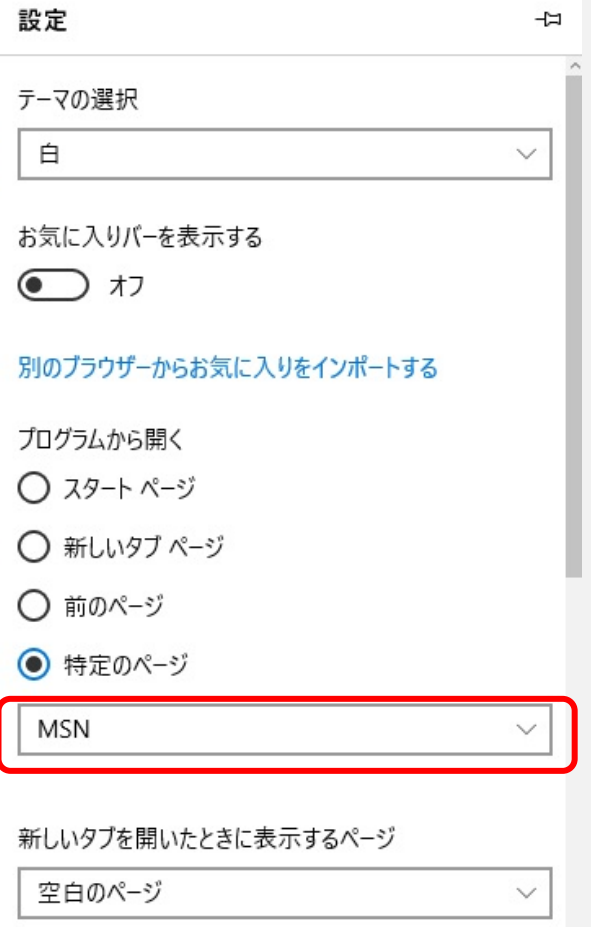

# 4.【カスタム】を選択します。

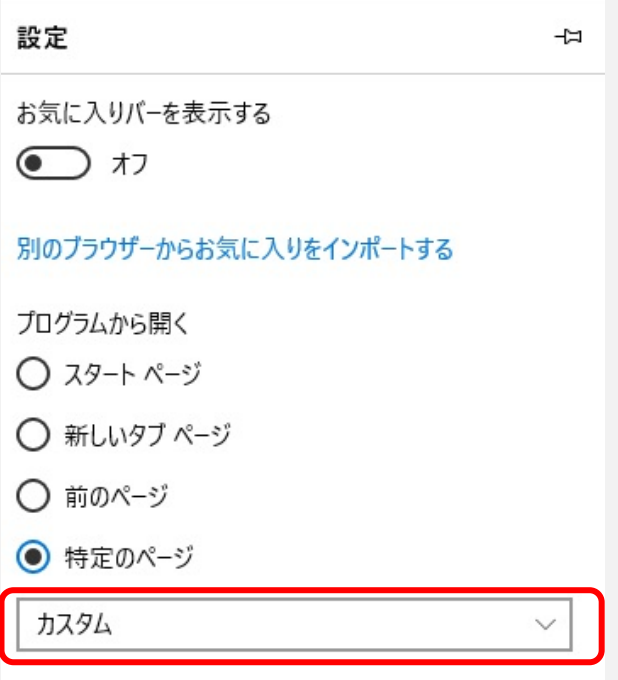

### 5.「Web アドレスを入力してください」と表示されている欄にホームページアドレス

【http://www.starcat.co.jp/】を入力してください。

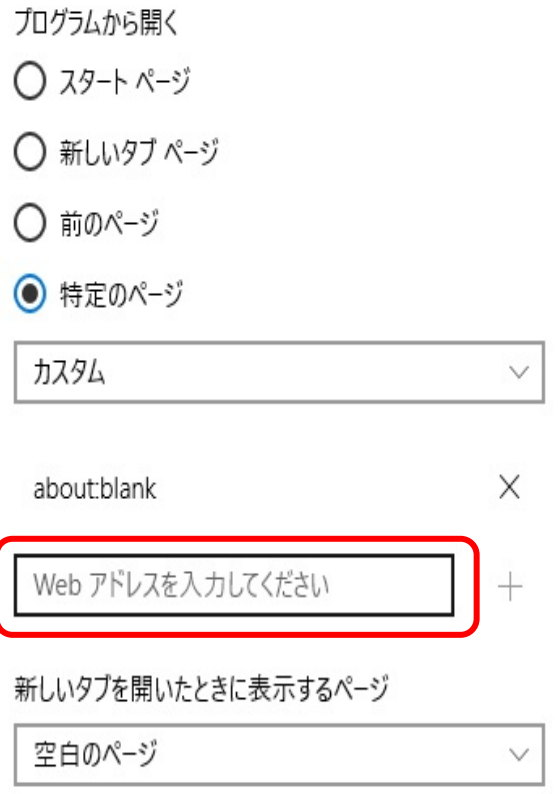

#### 6. 入力完了後、右側の「+」をクリックしてください。

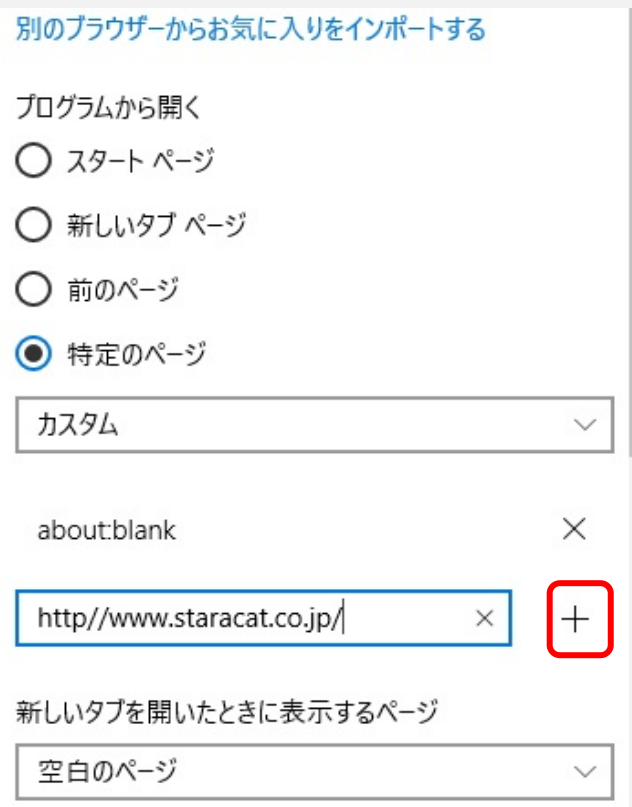

# 7.【about:blank】や【about:start】等の不要なものを右側の「×」をクリックして削除してください。

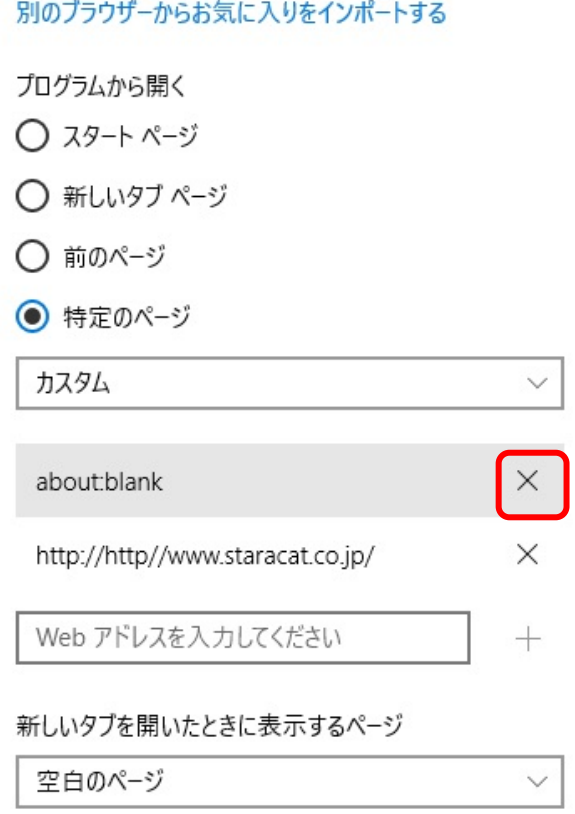

.以上で設定は完了となります。

Microsoft Edge を再起動して設定が反映されているか確認してください。